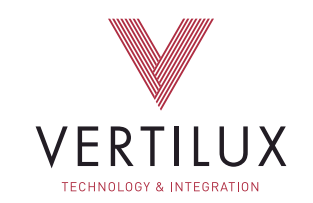

### USER GUIDE | VERTILUX SHADES | AMAZON ALEXA

### VTi® CELTIC MOTORS. NOW EVEN SMARTER…

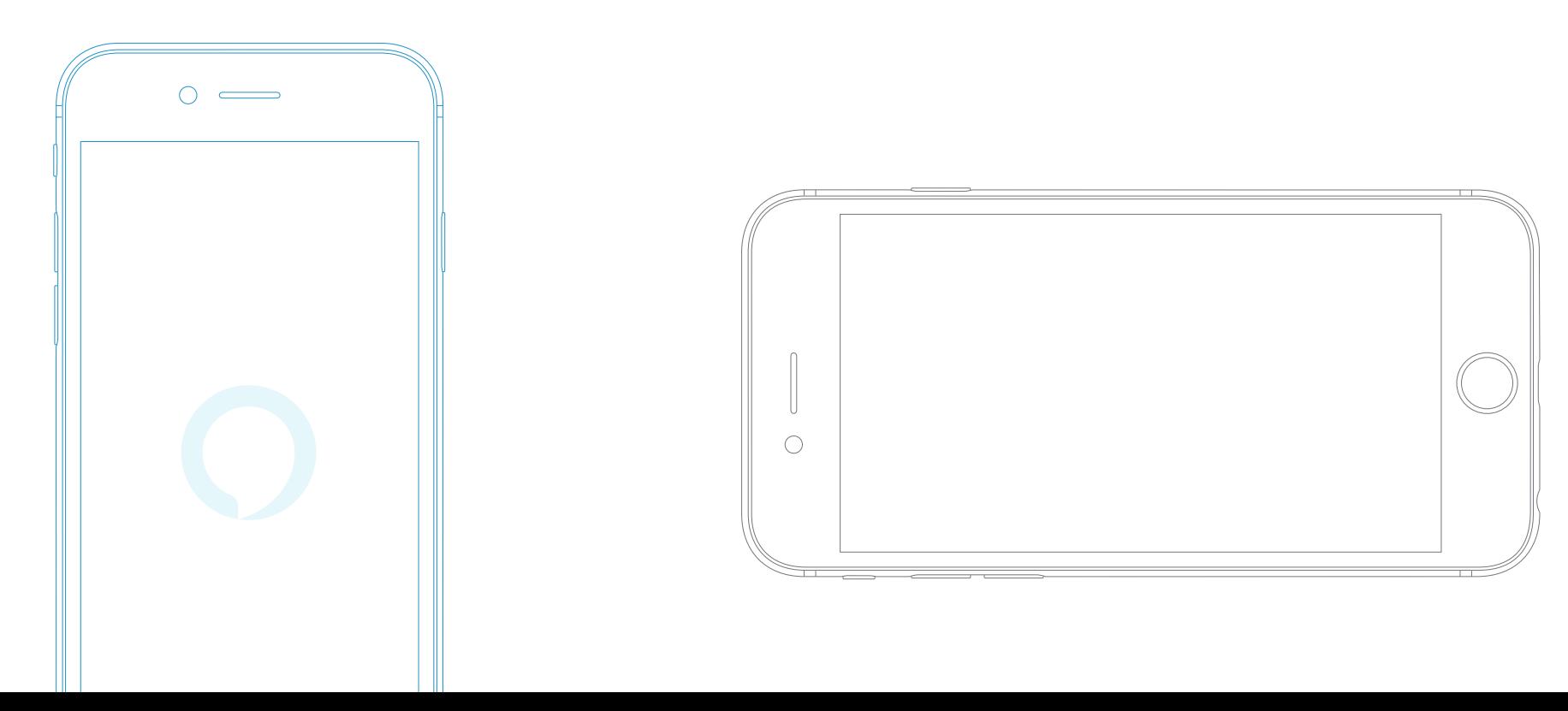

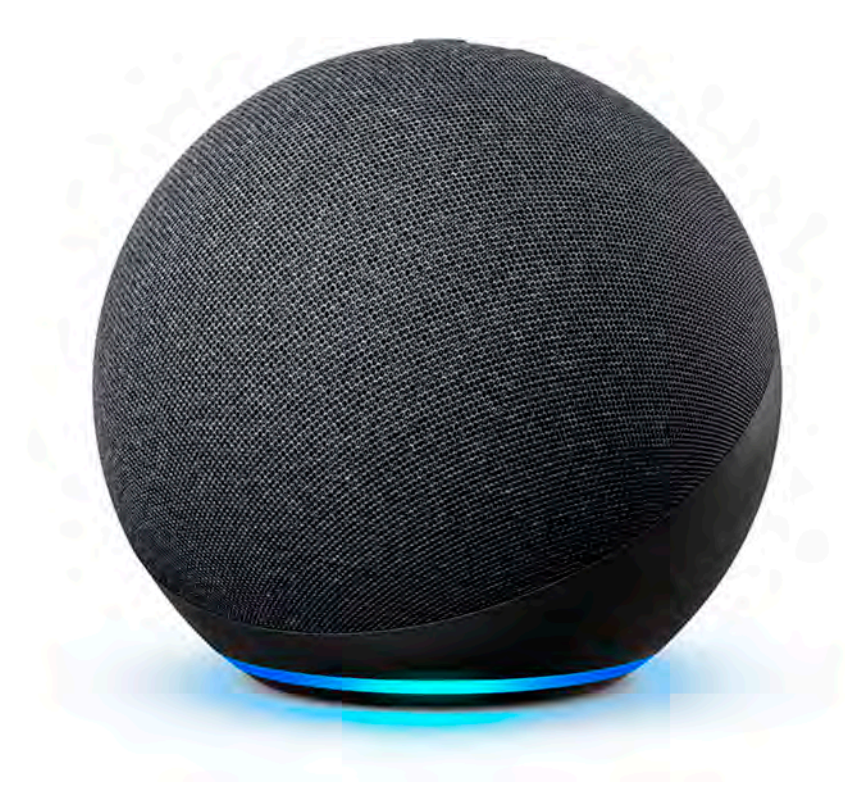

### VTI® CELTIC MOTORS CAN BE CONTROLLED BY AMAZON ECHO, ALEXA.

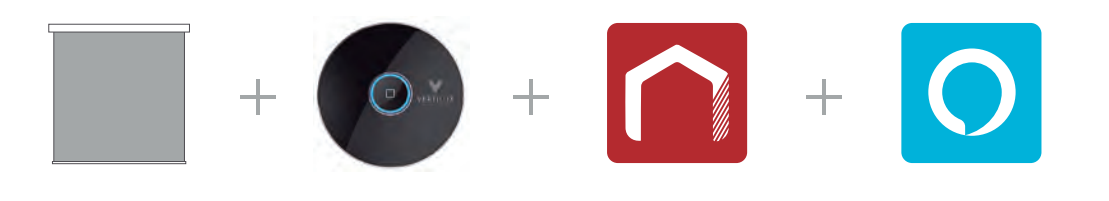

VERTILUX SHADES VTi® SMART HUB VTi® HOMEMATE APP AMAZON ALEXA APP

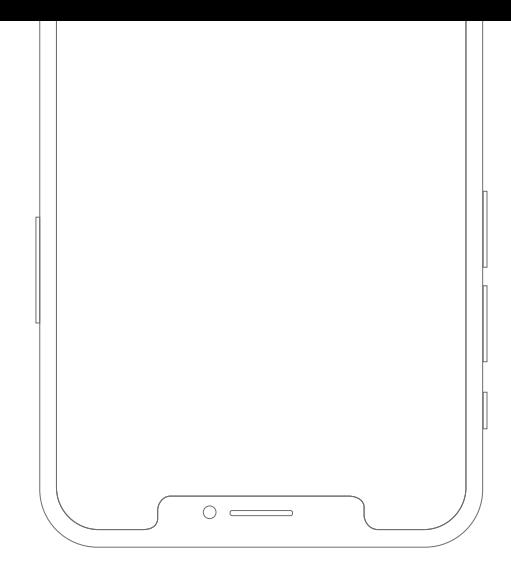

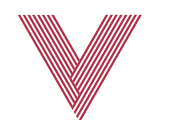

### THE "VERTILUX SHADES" SKILL IS NOW AVAILABLE!

#### GETTING STARTED

Before connecting Alexa to your VTi® Smart Hub, please ensure the following in order to control your shades through Amazon Alexa:

 Alexa and the VTi® Smart Hub should be connected to a 2.4 GHz Wifi network (IEEE 802.11b/g/n) (5 GHz Wifi network not supported) The VTi<sup>®</sup> Smart Hub is already setup and working Have a VTi<sup>®</sup> HomeMate app and account Working shades with your VTi® HomeMate app The Alexa app is already setup and working

All you need is a VTi® Smart Hub that is already setup for use, needing only to add Vertilux Shades Skill to your Alexa app and sign up with your VTi® HomeMate account. That's it.

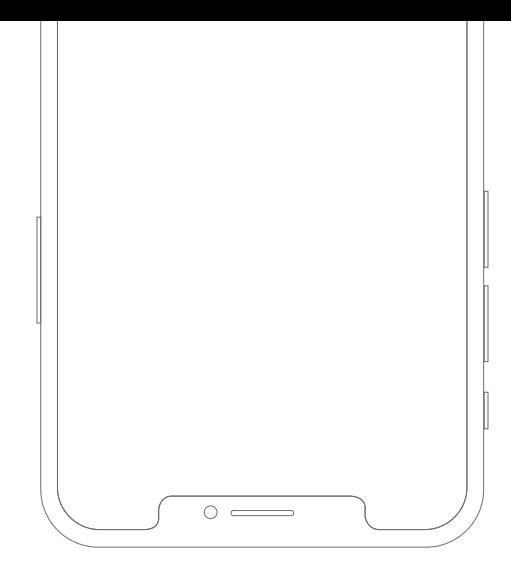

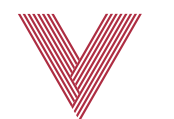

### THE "VERTILUX SHADES" SKILL IS NOW AVAILABLE!

#### GETTING STARTED

Alexa responds to names created in the VTi® HomeMate app. Avoid using all special characters as well as numbers when you name the shades on the VTi® HomeMate app. For example consider using "Neolux one" instead of "Neolux 1".

If you have changed the name of your shade in your VTi® HomeMate app, please ensure you force close the VTi® HomeMate app, then reopen it again. After that you can rediscover the different devices in your Alexa app. Scene Controls or any percentage of shade position will be available soon.

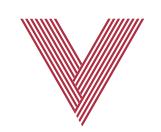

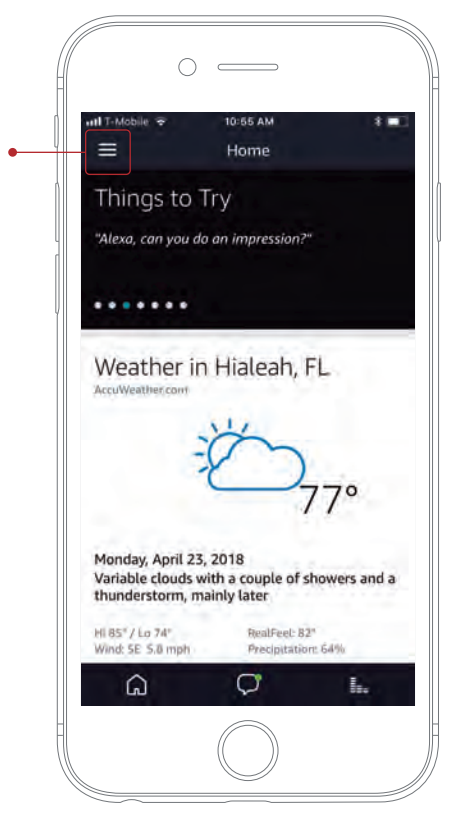

Open the Alexa app and select the main menu in the top left corner.

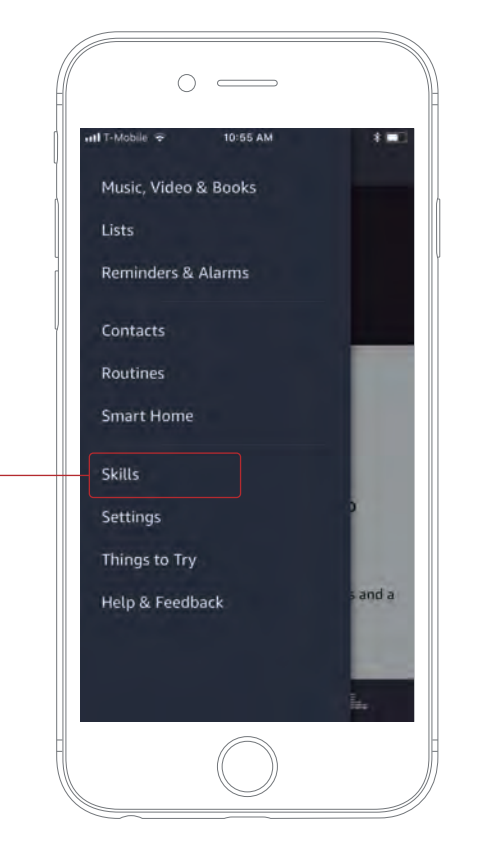

**1 2 3**

Select "Skills" from this menu.<br>
Search "Vertilux Shades"

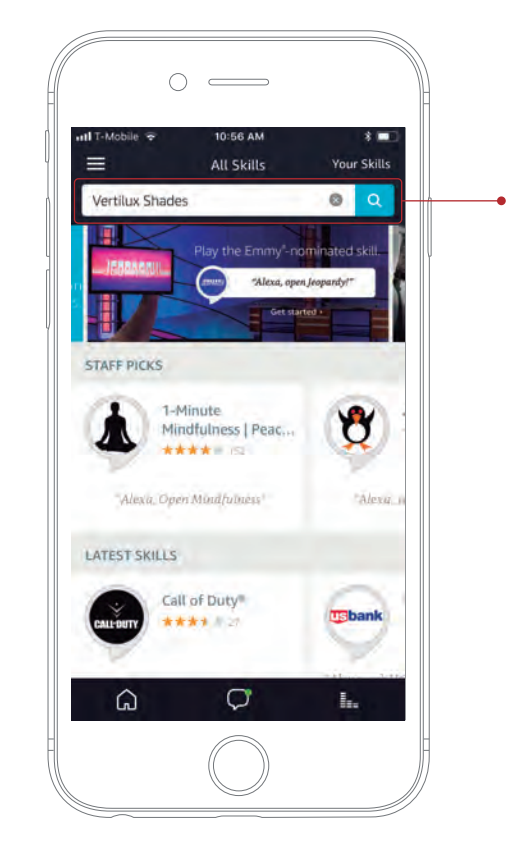

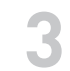

in the search bar.

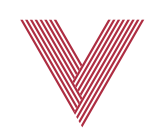

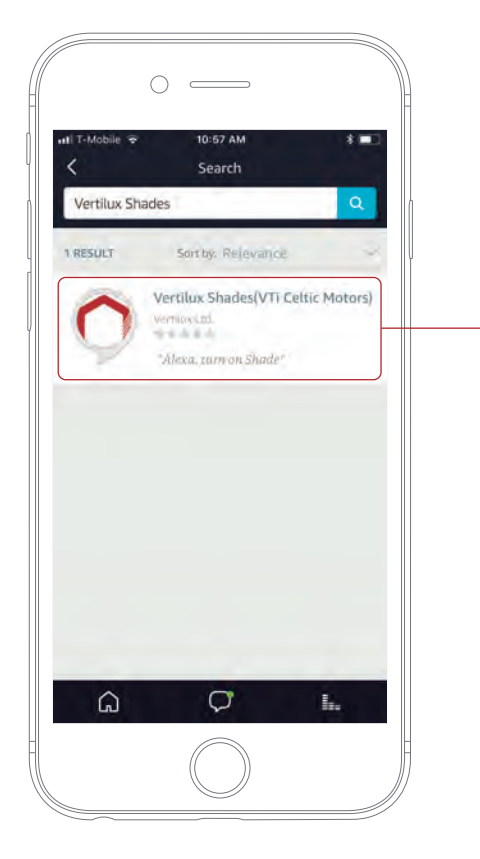

 "Vertilux Shades" skill will appear as a result. Please select it.

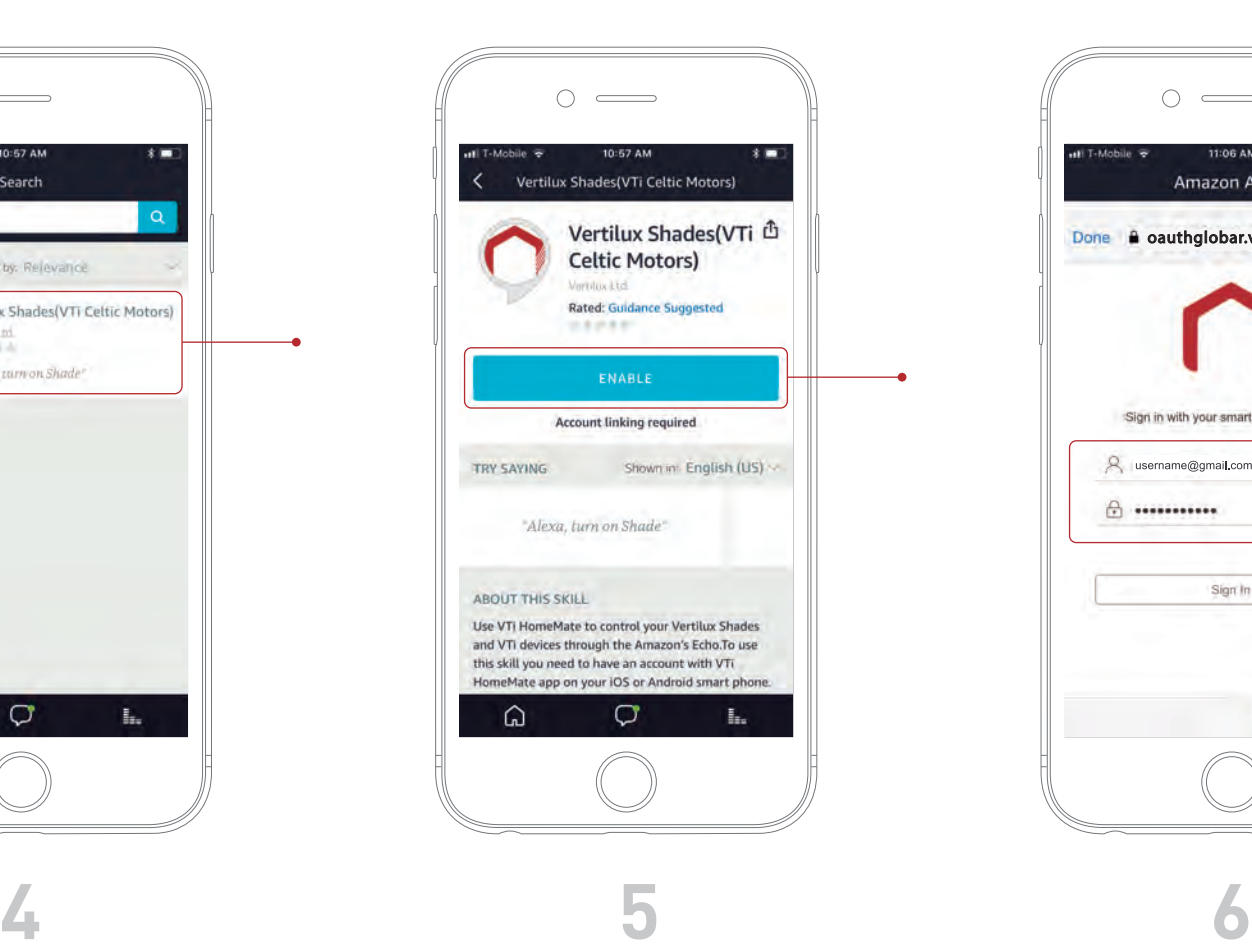

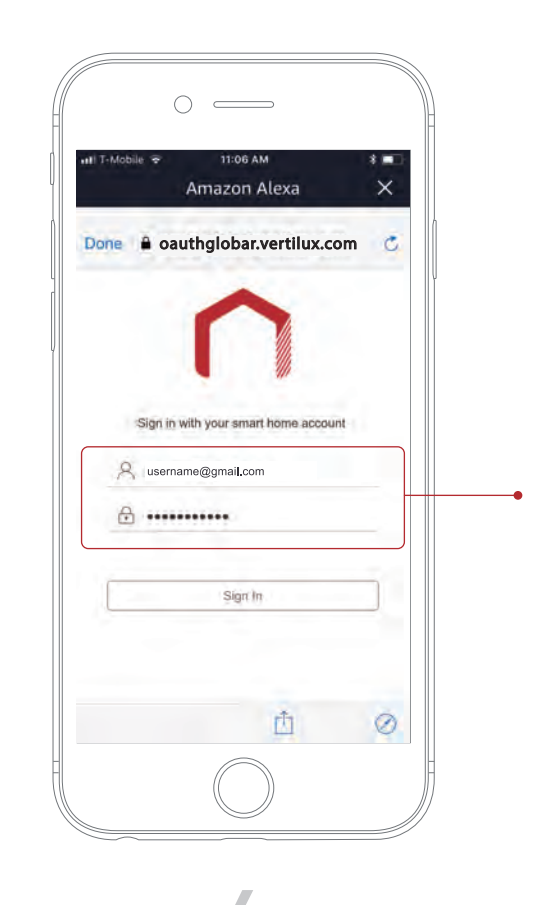

Select "Enable" on this page. The state of the Enter the email and password associated with your VTi® HomeMate app in order to activate the skill.

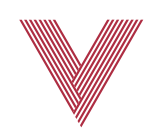

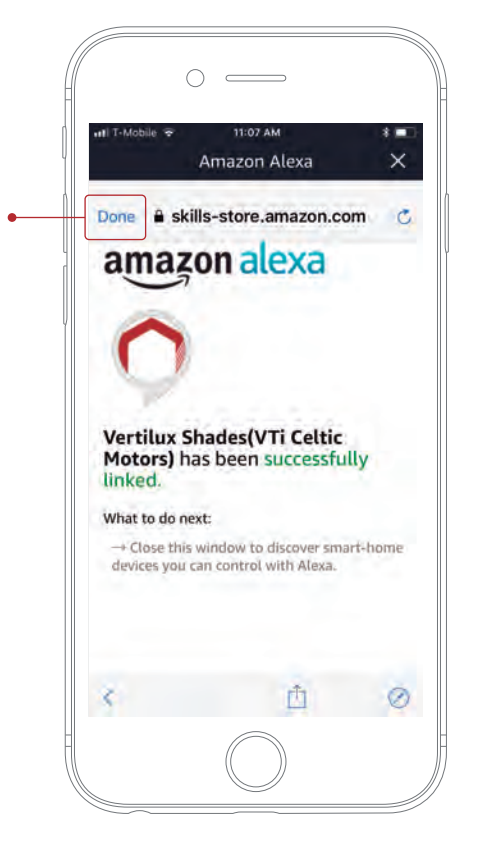

**7 8 9**

Once the account is paired, you will see this page. Select "Done" on the top left corner.

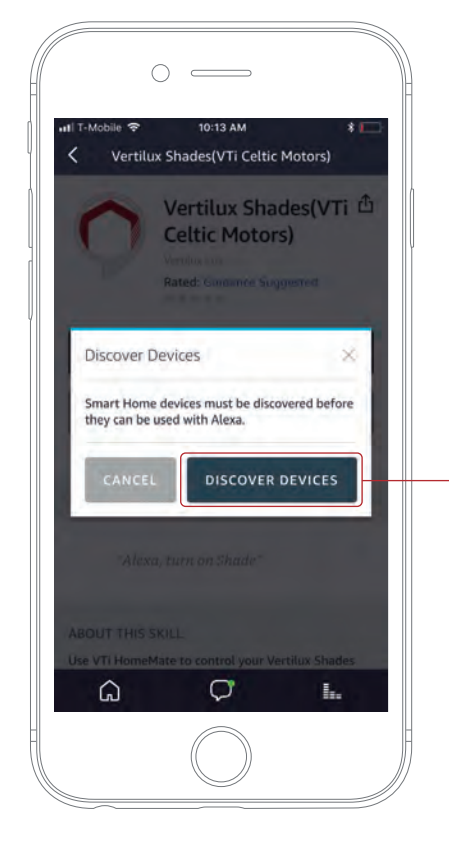

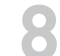

Now Alexa app is able to discover your shades. Click "Discover Devices"

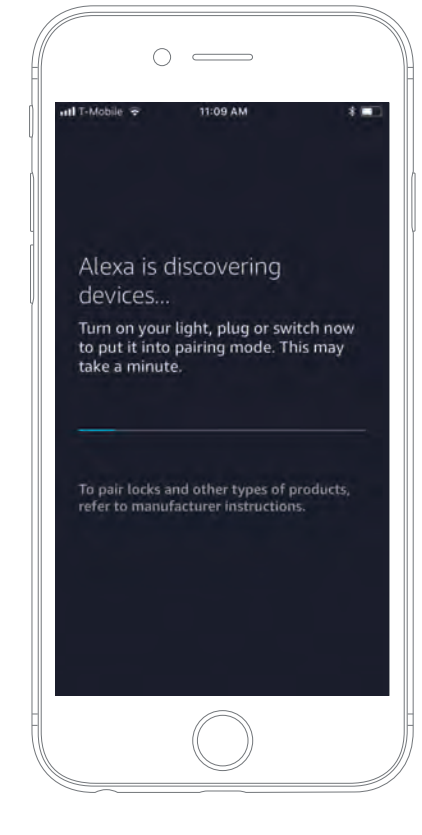

 Alexa will search for all the shades associated with your VTi® HomeMate app.

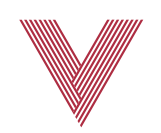

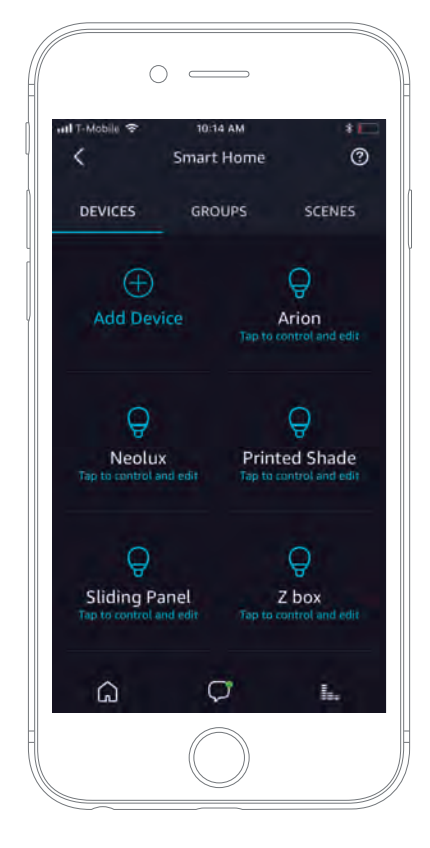

All the shades configured in your VTi® HomeMate app will be shown in the Smart Home, "Devices" section of the Alexa app.

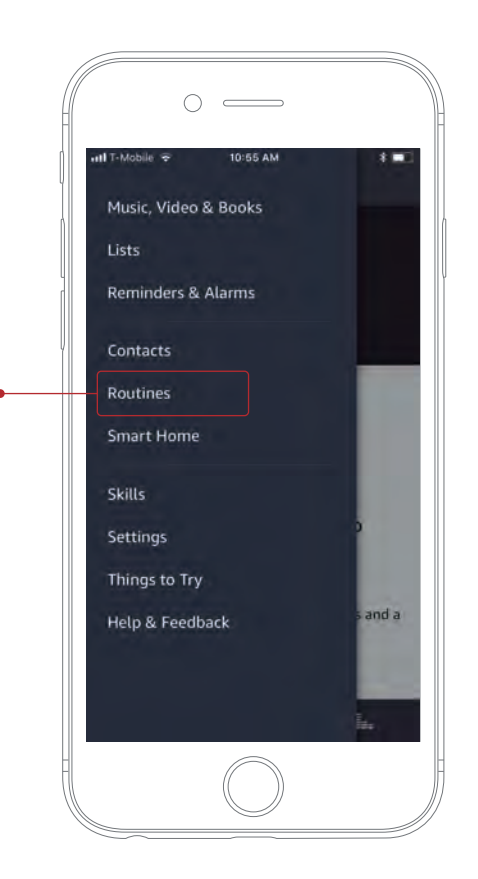

Also try to setup "Routines" that involve your Shades.

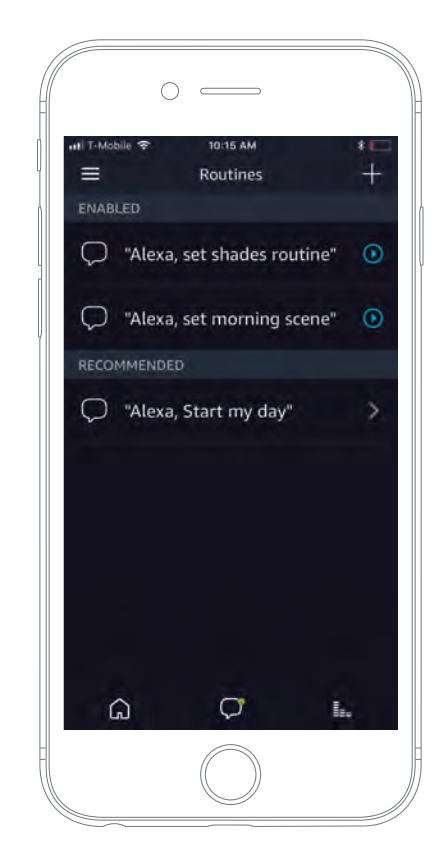

**10 11 12**

 So you can control your shades when you say something to Alexa or at preset scheduled time.

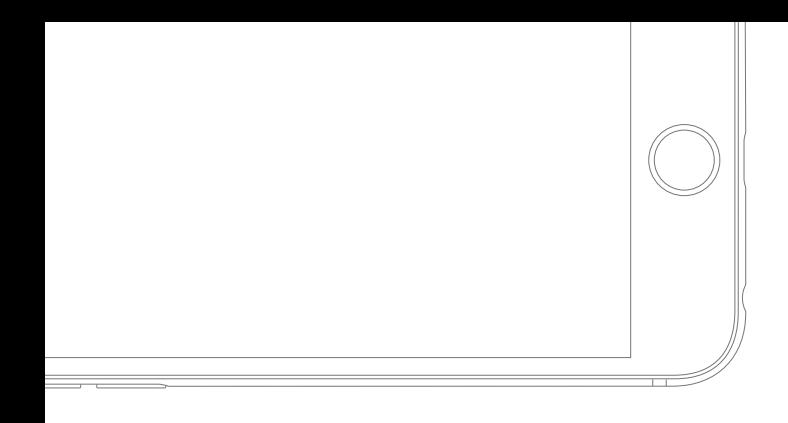

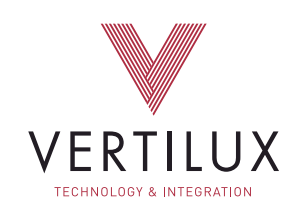

# +1.800.356.8837 | vtisupport@vertilux.com | vertilux.com

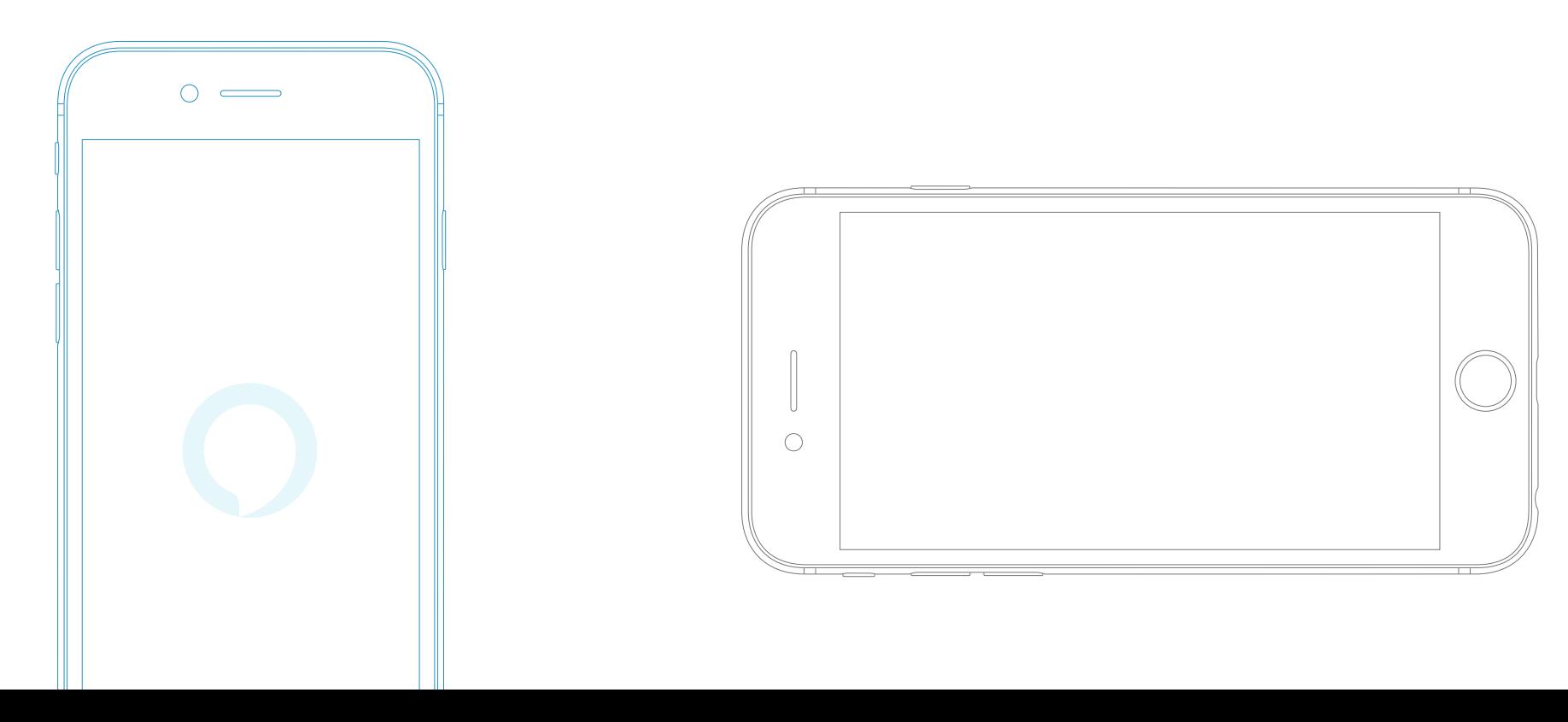